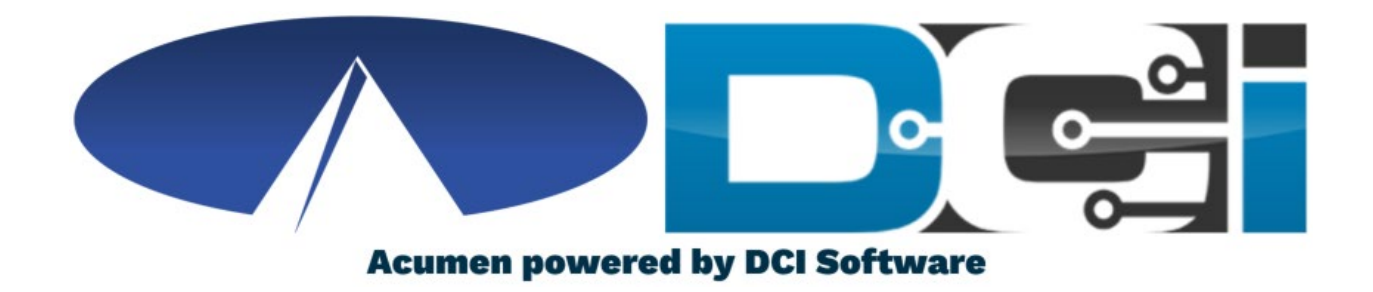

#### Punch Corrections in DCI

#### Punch Correction Basics

- Only Employee 's should edit pun ches
- Corrections should only take place in the DCI Web Portal full site (Not mobile)
- Punch Correction Reasons
	- In correct Date of Service
	- In correct time on punch
	- Wr on g Ser vice Code

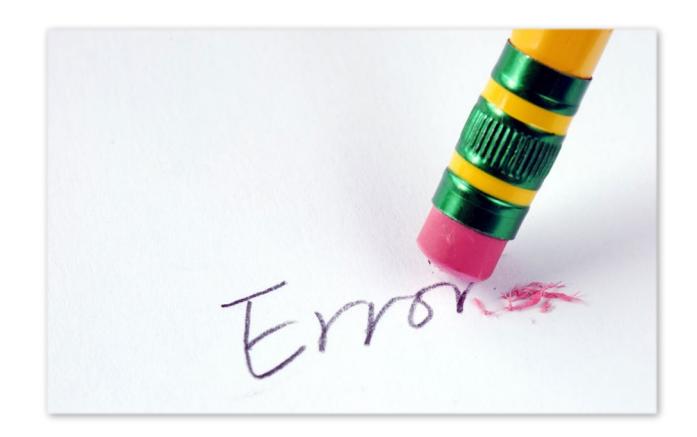

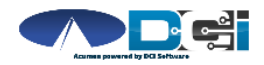

### Accessing the DCI Web Portal

- 1. Open an Internet Browser on a computer or laptop
- 2. Navigate to the **[DCI Web Portal](https://acumen.dcisoftware.com/)**
- 3. Enter Employee Username/Password
- 4. Use Forgot Password link if needed
- 5. Contact Acumen Agent for help

Select Go To Full Site on Mobile Le

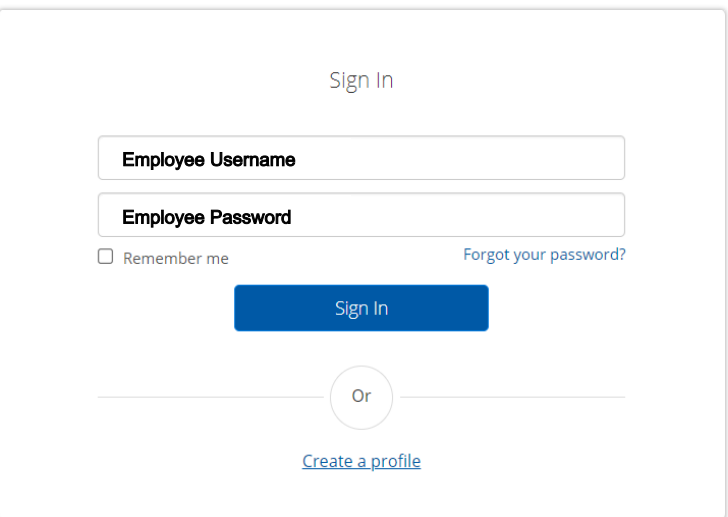

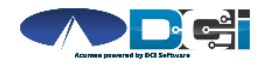

#### Incorrect Pending Entry

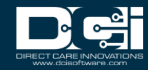

## Incorrect Pending Entries

- If an incorrect punch is still pending, select it to correct the punch
	- Edit punch with correct details
- Always try to edit a punch if it was first entered with EVV
	- This will create a reference entry
- Reject a punch when EVV is not required
	- Employee will enter new punch in DCI

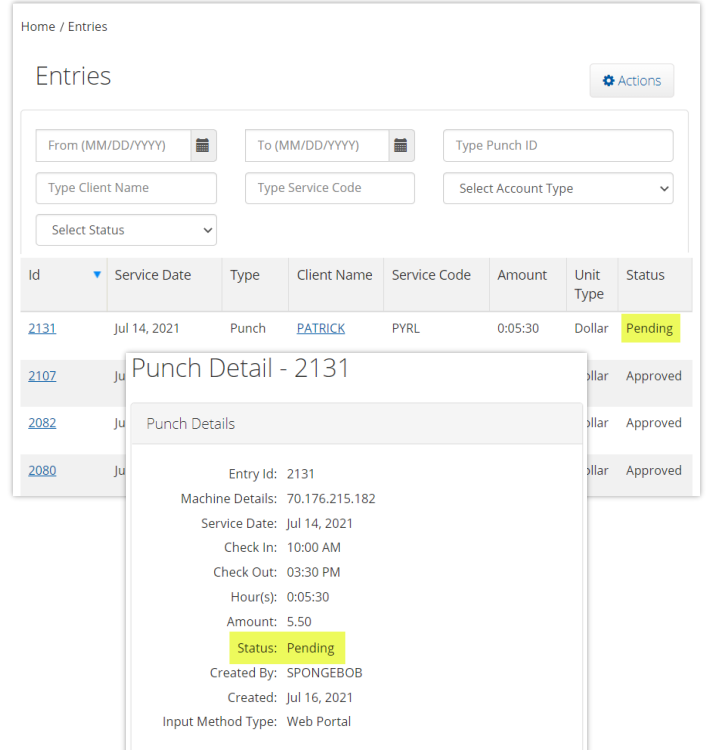

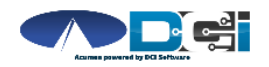

### How to Edit a Punch  $(1/3)$

#### Navigate to Entries page in DCI Portal

- 1. Select Entry that needs corrected
	- Should still be Pending
- 2. Select Actions
	- Located in top -right corner
- 3. Select Edit Entry
	- See next slide for more

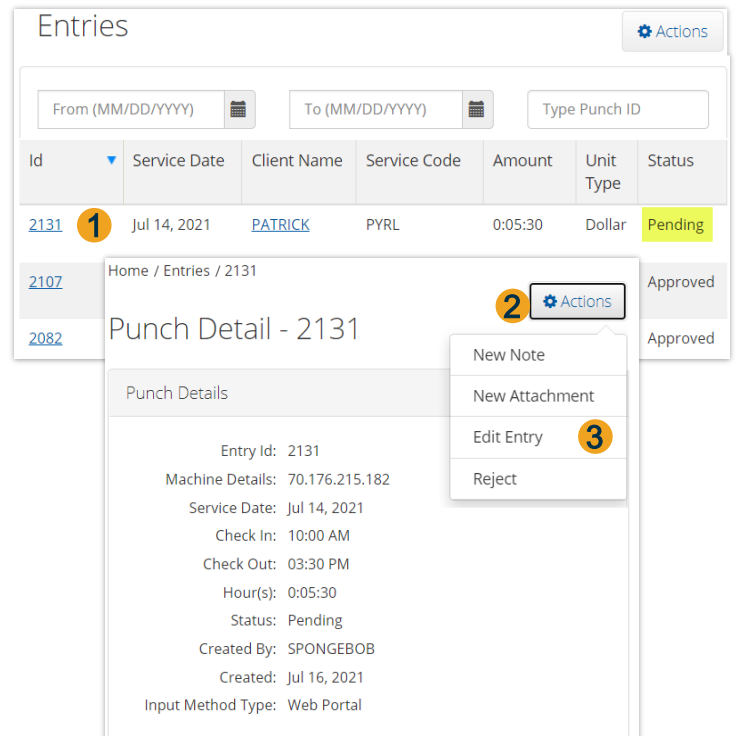

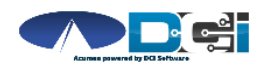

### How to Edit a Punch  $(2/3)$

#### Once Edit Entry window is open

- 1. Make necessary corrections
	- Service Code, Date, or In/Out Time
- 2. Select EVV Method
	- Portal Signoff
- 3. Select Reason code from list

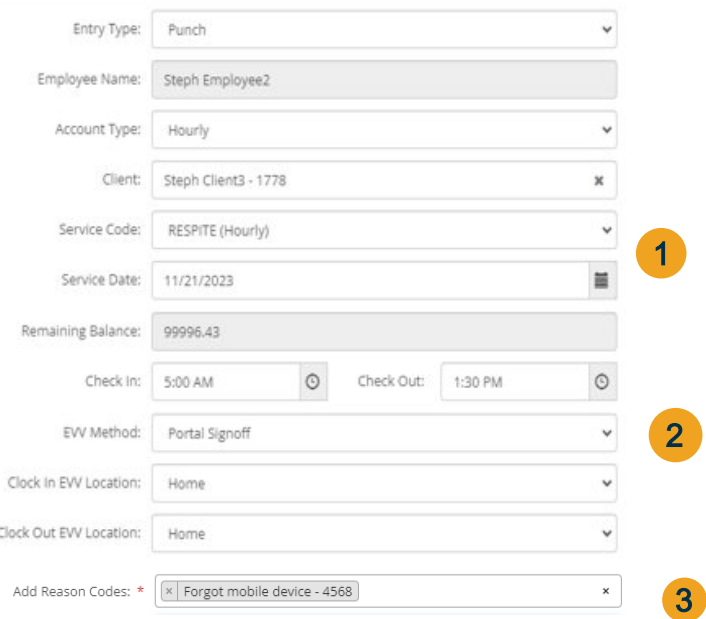

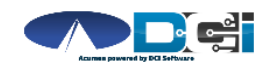

# How to Edit a Punch  $_{(3/3)}$

4. Enter Reason Code Note, if

required.

- 5. Add a Punch Note, if required.
- 6. Add Attachment, if required.
- 7. Select Save to save all changes
- 8. Select Yes to add code
- 9. Reason code should be displayed

below w/ note

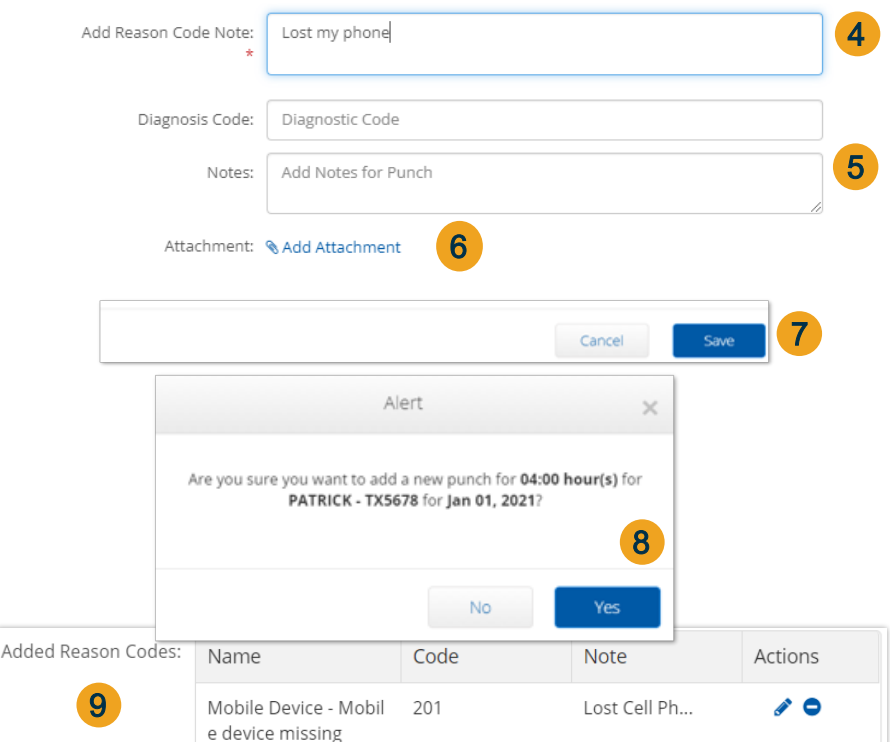

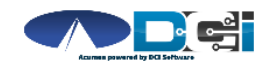

# What Happens Next

After the punch is saved

- 1. Go to Entries Page
- 2. Updated punch is entered
	- Reference Entry is created
- 3. Original punch is Rejected
- 4. Select any punch to review

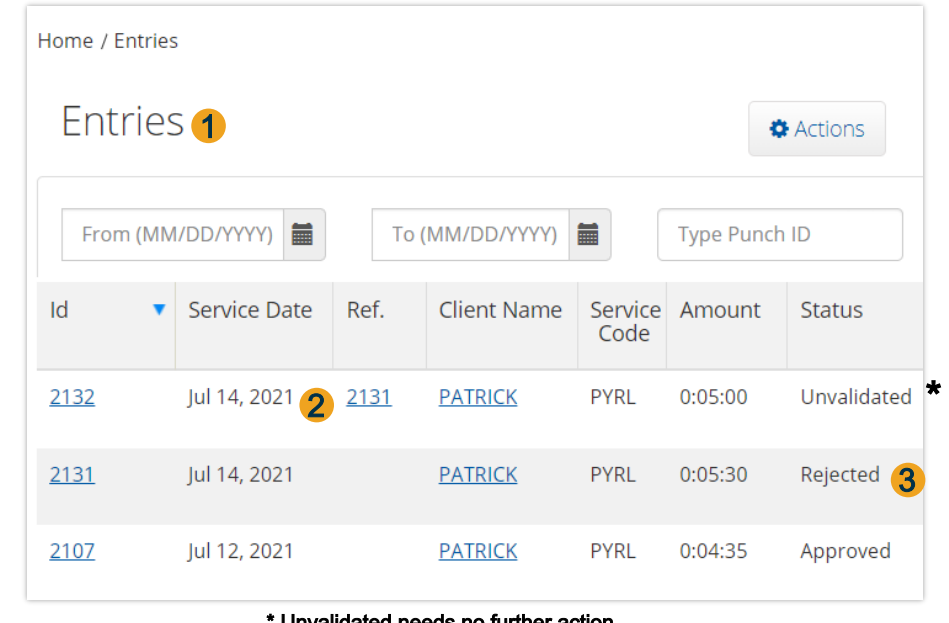

\* Unvalidated needs no further action. Punch will update after a few minutes

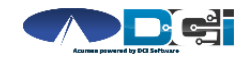

#### Incorrect Approved Entry

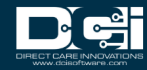

## Incorrect Approved Entries

- When an incorrect punch is approved, there is only 1 option to correct it
	- Employer must Cancel entry first, then the **Employee** can re-enter in DCI Portal
- If a punch is Canceled, a negative punch is entered to offset the incorrect punch
- EVV will not be compliant on the new pun ch when entered with the DCI Portal

This should NOT happen regularly rly

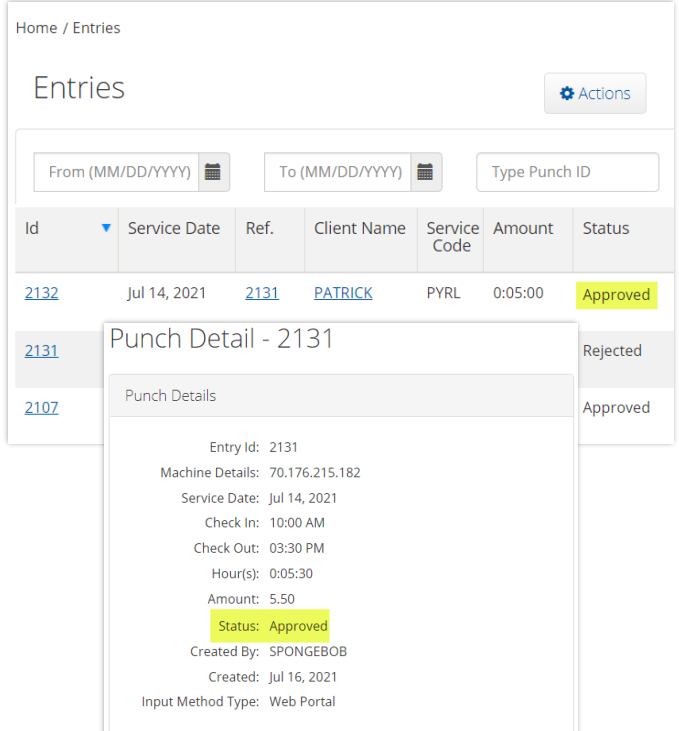

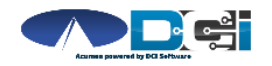

# **Cancel Approved Entries** (Employer)

Log into the DCI Employer Portal

- 1. Select the Employees Tab
	- Search for Employee & select
- 2. Scroll down to fin d in correct en try
	- Select en try to view details
- 3. Select Actions  $>$  Cancel Entry
	- Creates negative reference entry
- 4. Add Reason Code
	- See Next Slide for details

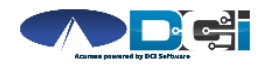

Add Reason Codes: \*

1

Typ

HOME EMPLOYER REPORTS

**ADDE** 

**Acumen Dowered by BCI CLIENTS** 

**EMPLOYEES** 

**VENDORS** 

PENDING ENTRIES

2

**Basic Demographics** 

Id v Service Date

Apr 06, 2020

Apr 07, 2020

Entries

885

879

Mobile Device - Mobile device missing - 201

Employee Details - SPONGEBOB

Address: 5416 E Baseline Rd

Suite 200 Mesa, AZ 85206

Start

Time

 $08:00$ 

 $12:00$ 

AM.

**End** 

Time

04:00

 $04:00$ 

AM<sub>4</sub>

**PM** 

 $\checkmark$ 

3

**&** Actions

New Note

**Edit Entry** 

Approved

**Cancel Entry** 

Showin

Amou

 $0:08:0$ 

 $0:04:00$ 

New Attachment

4

#### Cancel Approved Entries (Employer) Lost my phone Add Reason Code Note:

5. Enter Reason Code Note, if

required.

- 6. Add a Punch Note, if required.
- 7. Add Attachment, if required.
- 8. Select Save to save all changes
- 9. Select Yes to add code
- 10. Reason code should be displayed

below w/ note

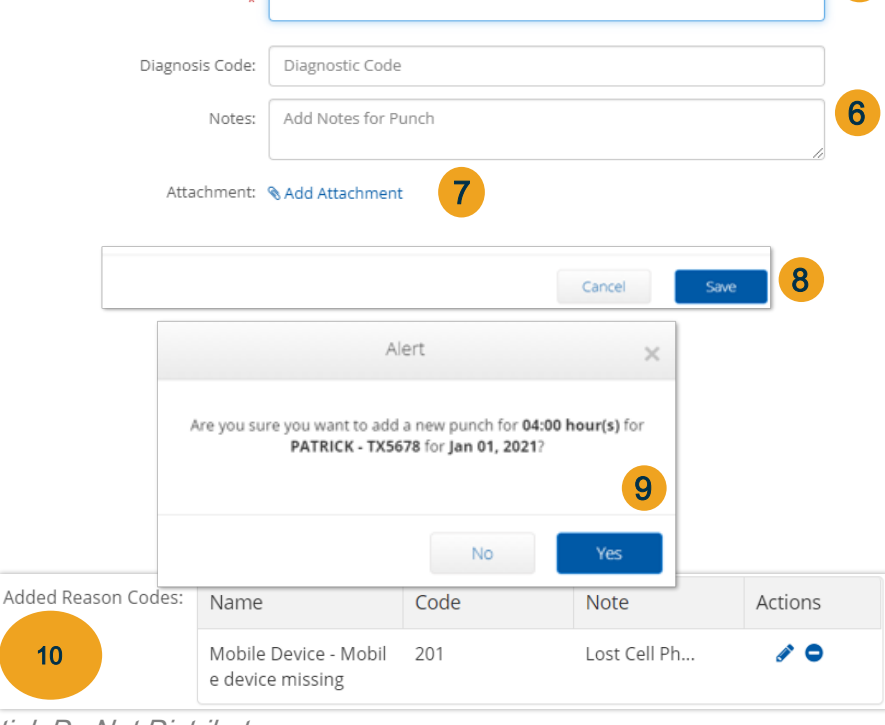

5

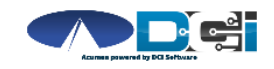

## Add New Entry (Employee)

Once logged in

1. Select Add New Entry

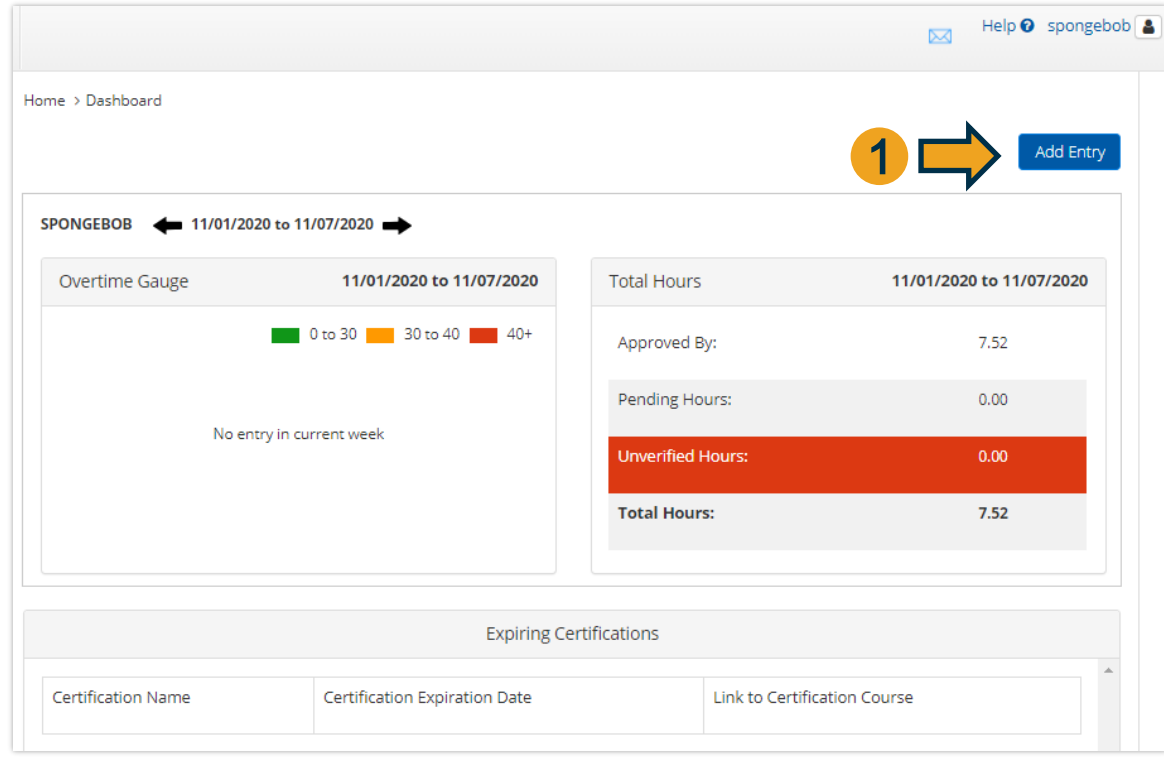

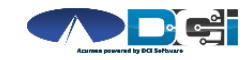

## Complete New Entry

- 1. Enter Client Name & Select
- 2. Select Service Code
- 3. Select Service Date
- 4. Enter Check In and Check Out times
- 5. Select Portal Signoff
- 6. Select EVV Location if necessary

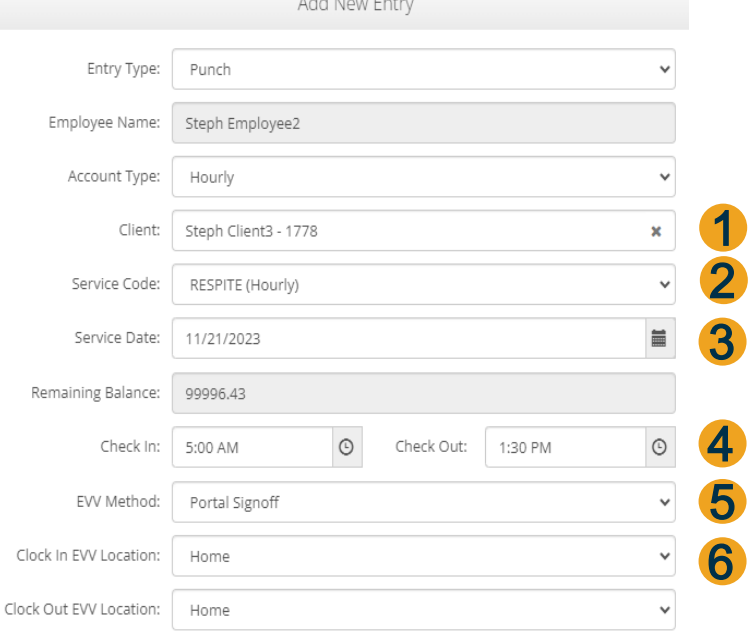

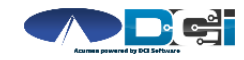

## Complete New Entry (Cont.)

- 7. Select Reason Code from drop -down list
- 8. Add Reason Code Note, if required.
	- An \* will appear if a note is required
- 9. Notes are optional
- 10. Attachments are optional
- 11. Select Save
- 12. Select Yes to Submit

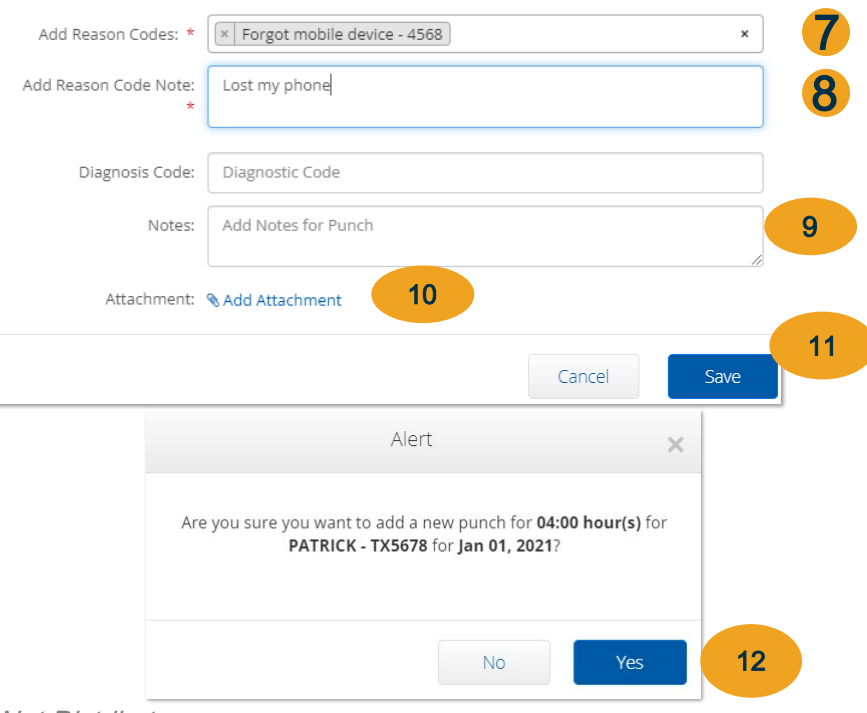

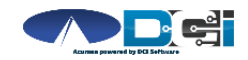

# What Happens Next

#### After the punch is saved

- 1. Go to Entries Page
- 2. Updated punch is entered
- 3. Negative reference entry is

Approved to offset the punch

4. Original punch is still Approved

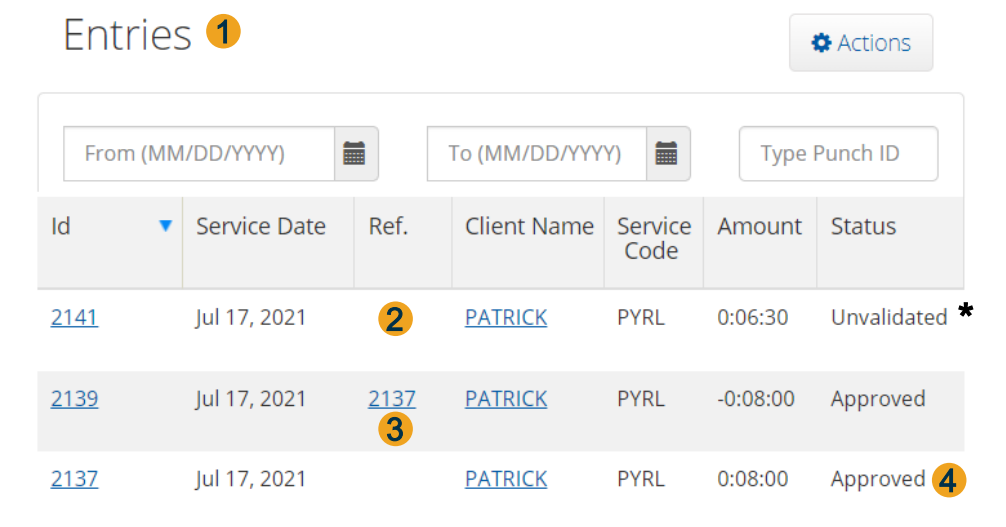

\* Unvalidated needs no further action. Punch will update after a few minutes

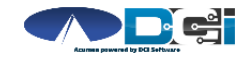

Proprietary and Confidential: Do Not Distribute

Home / Entries

## Where to go for help?

- Utilize our **DCI Training Materials** for more help
	- This will give you a full list of Training Materials for DCI
- Contact your Acumen Agent for more help
	- Contact Customer Service if you don it know your assigned agent

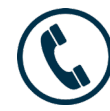

Ph on e: (877) 211-3738

[acu m en fiscalagen t.com](https://www.acumenfiscalagent.com/)

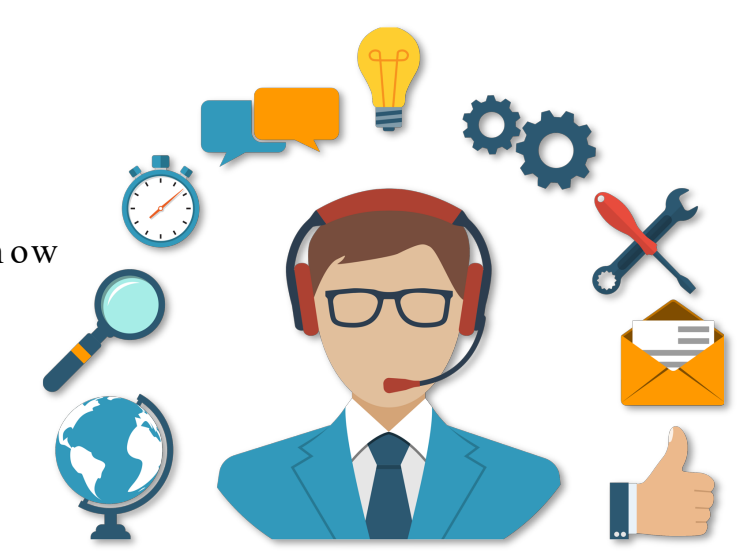

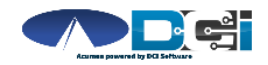

### Thank you!

Visit the Acumen Help Center to learn more at: acu m en fiscalagen t.zen desk.com

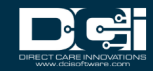